## **벅스카운티 장로교회 라이브 예배 및 정기 구독 설명서**

2020 년 3 월 23 일 방송부

## **I. 라이브 예배 설명서**

1. 컴퓨터를 키신 후 화면에서

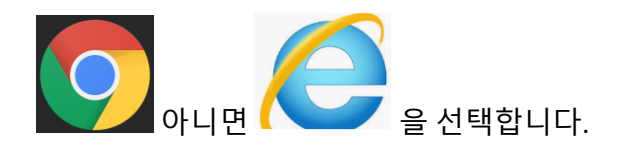

2. 화면의 상단 좌측에 있는 주소창을 마우스로 선택하십시오. (아래 그림 참조)

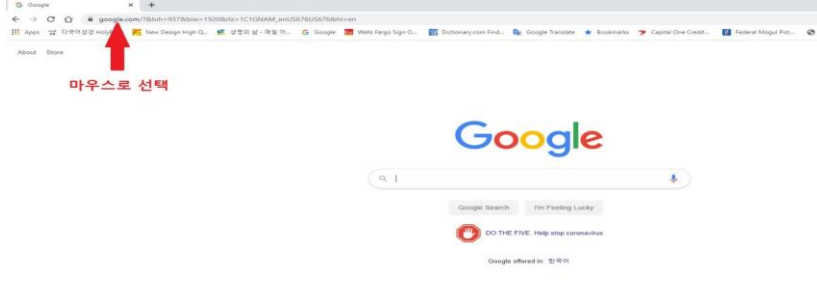

3. 선택 후 [www.buckscountychurch.org](http://www.buckscountychurch.org/) 아니면 [www.mybcpc.org](http://www.mybcpc.org/) 를 입력합니다.

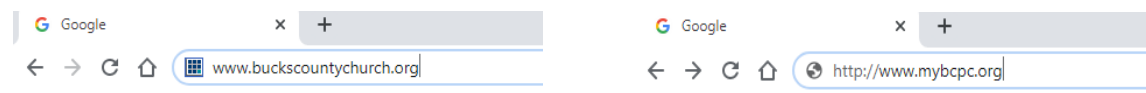

4. 교회 웹싸이트가 나오면 가운데 라이브 예배를 선택하십시오.

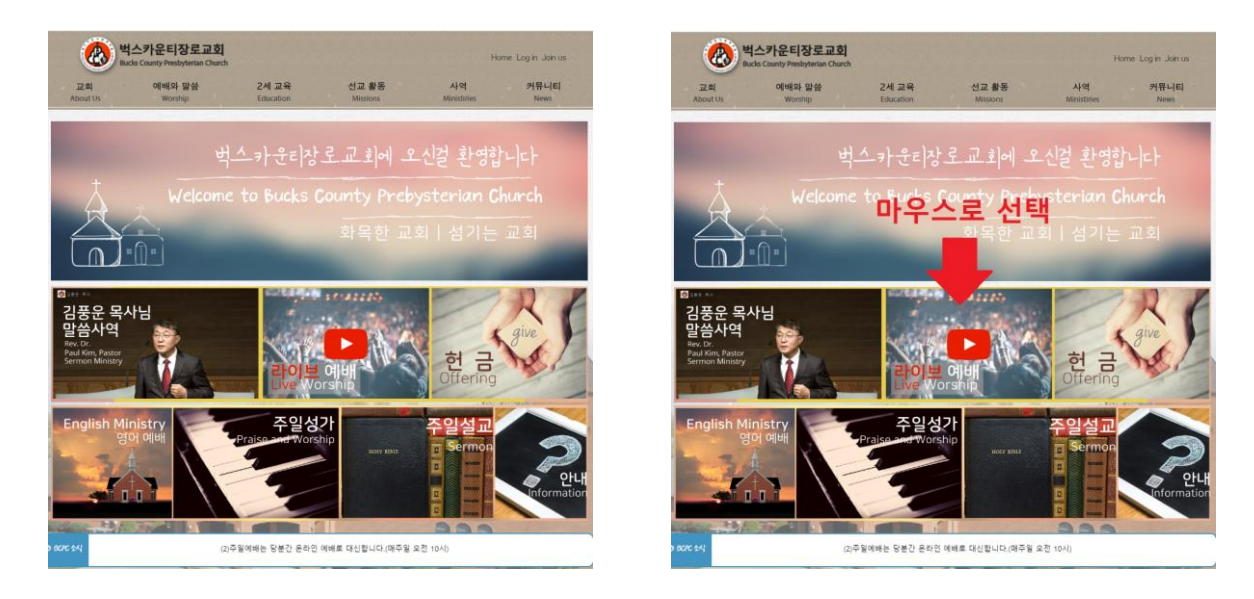

5. 선택하면 자동으로 교회 유튜브 라이브 채널로 이동 됩니다.

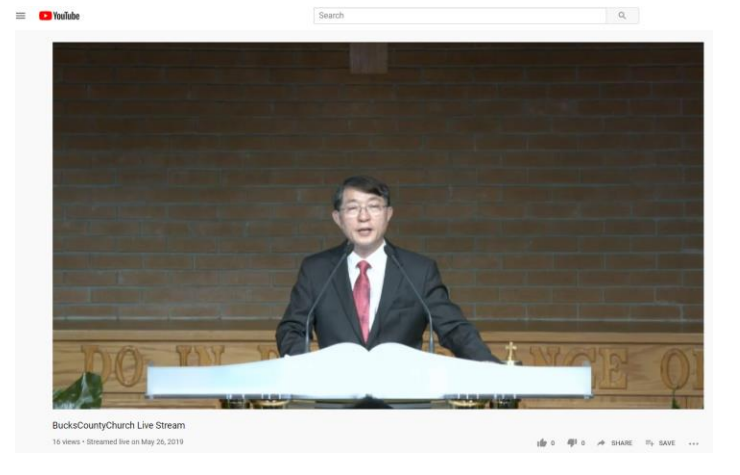

6. 화질을 높이기 위하여, 화면의 하단 우편 Setting 로고를 선택 합니다. (그림 참조)

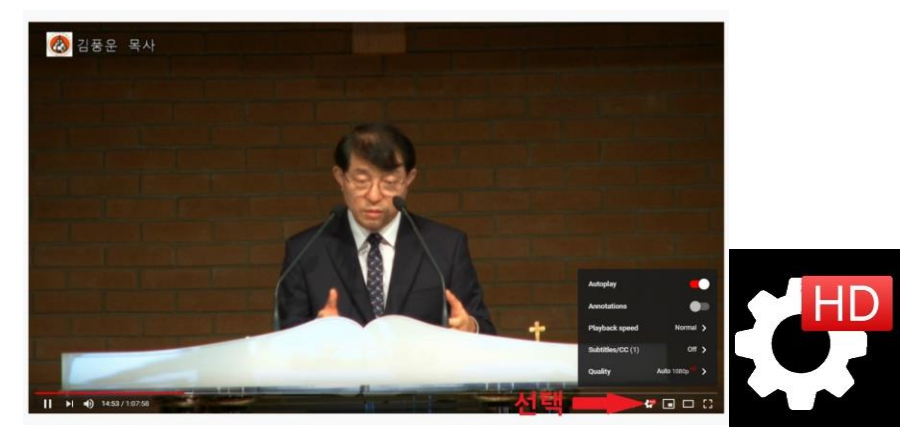

7. 그후 Quality 를 선택하고 1080p HD 선택 합니다.

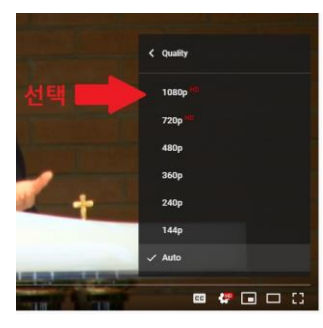

8. 전체화면을 표시하는 하단 우편 로고를 선택 하시면, 화면이 확대됩니다.

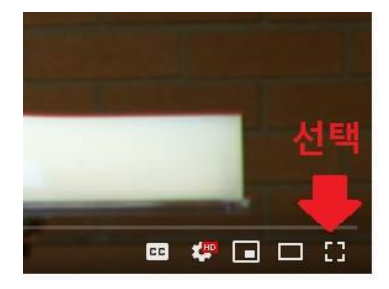

9. 화면이 깨끗하게 나오면, 13 번으로 가십시오.

10. 화면이 자연스럽게 나오지 않으면, 하단 우편의 Setting 로고를 다시 선택합니다.

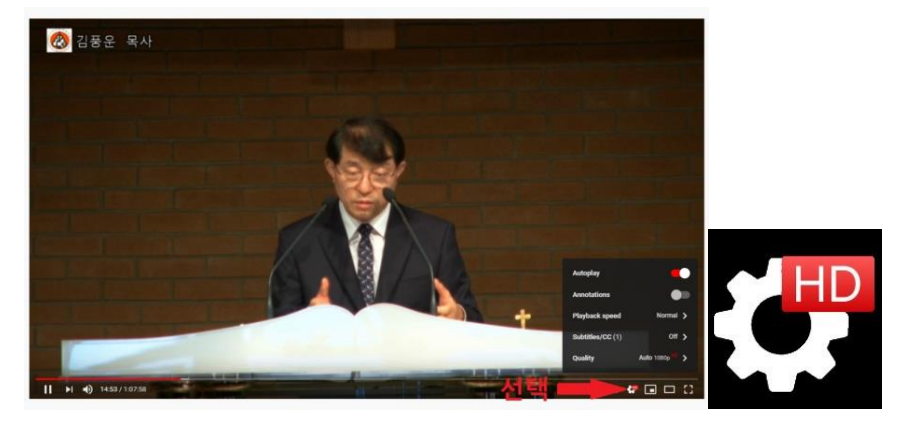

11. 그후 Quality 를 선택하고 720p HD 선택합니다.

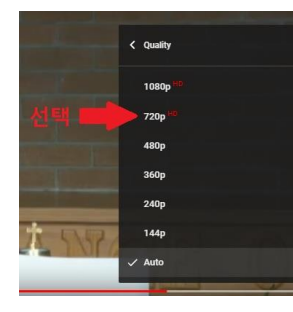

12. 전체화면을 표시하는 하단 우편 로고를 선택 하시면, 화면이 확대됩니다.

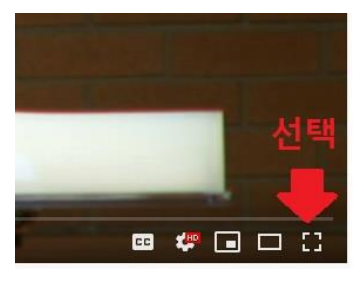

13. 예배를 다 드리신 후 자판기에서 ESC 를 누르면, 전체화면에서 작은화면으로 바뀌게 됩니다.

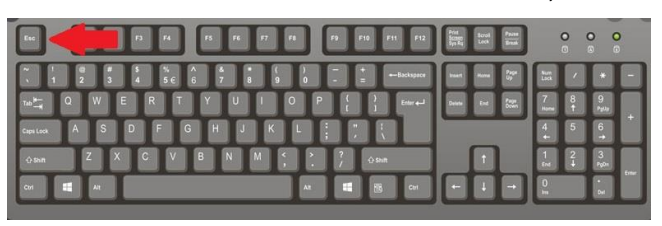

14. 상단 우편의 X <sup>를</sup> 선택해서 윈도우를 종료하십시오.

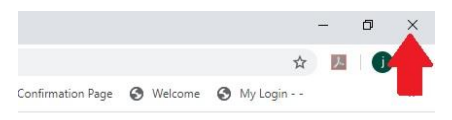

- **II. 정기구독 (Subscribed) 선택 설명서**
	- 유튜브에서 교회 영상을 확인할 때 좀더 쉽게 찾을수 있게 하는 방법입니다.
- 1. **"라이브 예배 설명서"**에 기록된 것처럼 1 번부터 5 번까지의 순서를 실행합니다.
- 2. 유튜브 라이브 실행 중 하단의 "SUBSCRIBED"난을 선택합니다. (그림 참조)

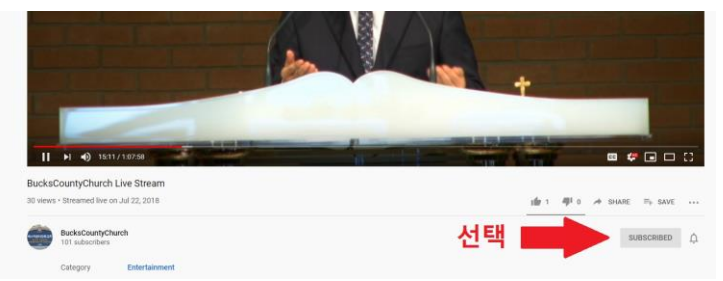

3. 선택 후 좌측 메뉴에서 교회 유튜브 (YouTube) 채널이 설정되었는지 확인하십시오.

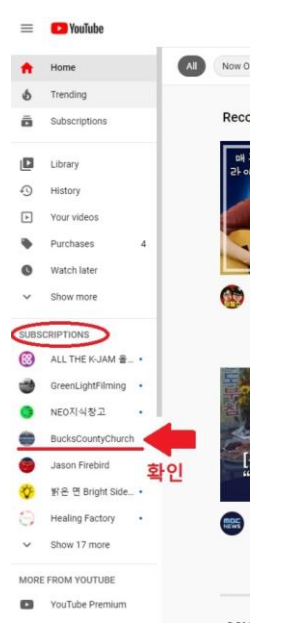

- 4. 이렇게 하면 교회 유튜브(YouTube) 영상을 쉽게 찾을 수 있습니다.
- 5. 오른쪽 상단의 X 를 선택해서 윈도우를 종료하십시오.

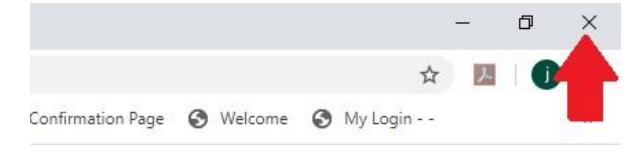